# **Qlik NPrinting and FIPS**

A guideline for running Qlik NPrinting February 2019 on a FIPS compliant environment

February 2019

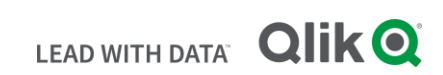

# **TABLE OF CONTENTS**

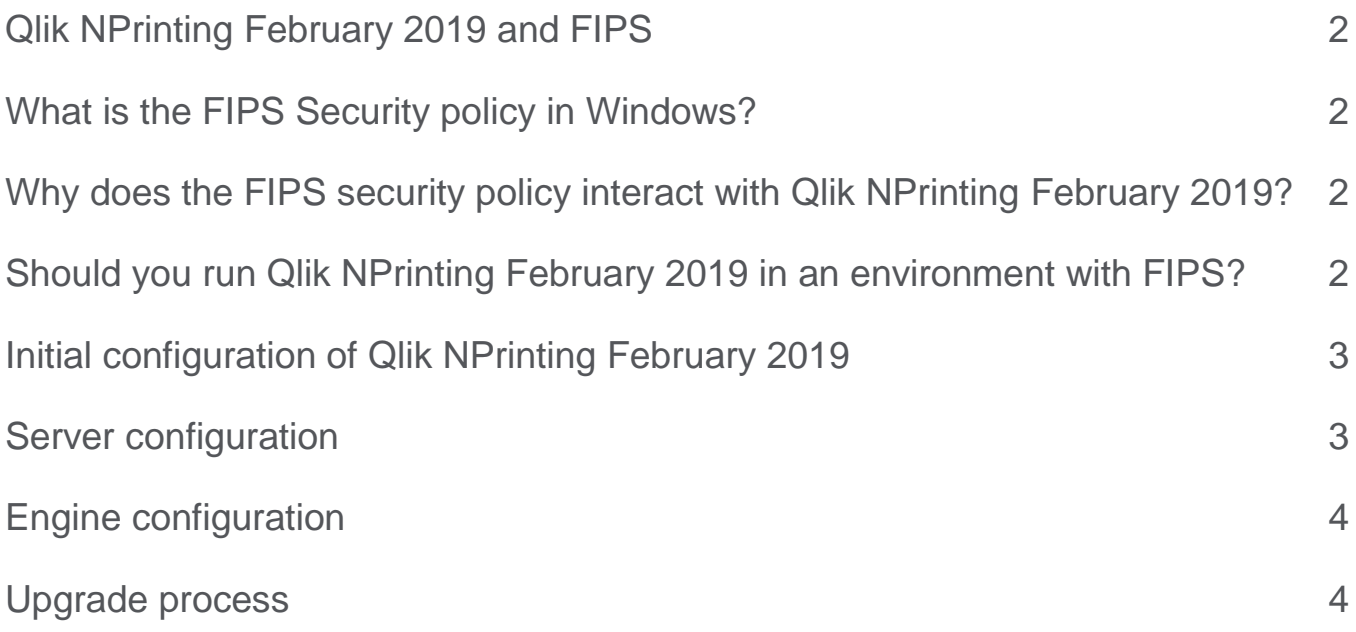

#### **Qlik NPrinting February 2019 and FIPS**

- This brief will describe how to successfully implement Qlik NPrinting February 2019 in an environment with the Federal Information Processing Standards (FIPS) security policy enabled.
- This workaround allows you to install and run Qlik NPrinting February 2019 (or later) on a Windows installation that has FIPS compliance policies in place.

#### **What is the FIPS Security policy in Windows?**

• The FIPS security policy in Windows forces the use of only FIPS-validated (FIPS 140) cryptographic algorithms. Both by disabling cipher suites available to the OS and by restricting algorithms available to Windows frameworks like .NET.

# Why does the FIPS security policy interact with Qlik NPrinting February **2019?**

- When the FIPS security policy is enabled, Qlik NPrinting will work in a FIPS-enabled environment, even if the .NET libraries used are not FIPS compliant.
- Qlik NPrinting February 2019 uses non-approved algorithms for non-cryptographic operations, for example, the encoding of a PDF file.

## **Should you run Qlik NPrinting February in an environment with FIPS?**

- The answer to this question is yes, if FIPS is required. Qlik NPrinting February 2019 can operate in an environment where FIPS is enabled, albeit requiring additional configuration.
- The key question for an administrator of a Qlik NPrinting February 2019 site is whether FIPS is required due to regulatory or compliance factors for the organization. If FIPS is not required, then it is recommended to turn off FIPS due to the complexity of vigilance needed to configure Qlik NPrinting February 2019 to operate in a FIPS environment. If FIPS is required, then continue reading for guidance on how to successfully configure Qlik NPrinting February 2019 to interact with FIPS.

### **Initial configuration of Qlik NPrinting February 2019**

- This section will outline what additional configuration is required to successfully install, license, and configure Qlik NPrinting February 2019 (or later) in a FIPS environment. Qlik NPrinting February 2019 and other dependencies will always check if FIPS in enabled. To skip this, you need to edit several config files.
- The Server configuration must be performed on the designated server machine, and the Engine configuration must be performed on any designated engine machines.

#### **Server configuration**

- 1. Install Qlik NPrinting February 2019 Server on the designated server machine.
- 2. Stop the Qlik NPrinting Scheduler and Qlik NPrinting WebEngine services (if running).
- 3. Right-click the Scheduler configuration file, and select Run as Administrator. The default location is:

*%ProgramFiles%\NPrintingServer\NPrinting\Scheduler\Qlik.NPrinting.Scheduler.exe.config*

4. Add the line *<enforceFIPSPolicy enabled="false" />* to the *<runtime>* section.

```
Example:
<?xml version="1.0" encoding="utf-8"?>
<configuration>
    <!-- settings that must be left unchanged -->
    <runtime>
……<!-- settings that must be left unchanged -->
        <enforceFIPSPolicy enabled="false" />
    </runtime>
</configuration>
```
- 5. Save the changes.
- 6. Right-click the WebEngine configuration file, and select Run as Administrator. The default location is:

*%ProgramFiles%\NPrintingServer\NPrinting\WebEngine\Qlik.NPrinting.WebEngine.exe.config*

7. Add the line *<enforceFIPSPolicy enabled="false" />* to the *<runtime>* section.

```
Example:
```

```
<?xml version="1.0" encoding="utf-8"?>
<configuration>
   <!-- settings that must be left unchanged -->
    <runtime>
……<!-- settings that must be left unchanged -->
       <enforceFIPSPolicy enabled="false" />
    </runtime>
    <!-- settings that must be left unchanged -->
</configuration>
```
8. Save the changes.

9. Restart the Qlik NPrinting Scheduler and WebEngine services and validate that they work as expected.

### **E n g i n e c o n f i g u r a t i o n**

- 1. Install Qlik NPrinting February 2019 Engine on each of the designated engine machines.
- 2. Stop the Qlik NPrinting Engine service (if running).
- 3. Right-click the Engine configuration file, and select Run as Administrator. The default location is: *%ProgramFiles%\NPrintingServer\NPrinting\Engine\Qlik.NPrinting.Engine.exe.config*
- 4. Add the line *<enforceFIPSPolicy enabled="false" />* to the *<runtime>* section.

```
Example:
<?xml version="1.0" encoding="utf-8"?>
<configuration>
    <!-- settings that must be left unchanged -->
    <runtime>
……<!-- settings that must be left unchanged -->
        <enforceFIPSPolicy enabled="false" />
    </runtime>
</configuration>
```
- 5. Save the changes.
- 6. Restart Qlik NPrinting Engine service.

#### **U p g r a d e p r o c e s s**

• The process for upgrading Qlik NPrinting to a different version is the same as the initial setup process. Do note that the changes to the config files which were made initially to the Qlik NPrinting Server and Qlik NPrinting Engine services may be removed so an administrator will need to repeat the changes to the .config files for those services.

#### **About Qlik**

Qlik is on a mission to create a data-literate world, where everyone can use data to solve their most challenging problems. Only Qlik's end-to-end data management and analytics platform brings together all of an organization's data from any source, enabling people at any skill level to use their curiosity to uncover new insights. Companies use Qlik products to see more deeply into customer behavior, reinvent business processes, discover new revenue streams, and balance risk and reward. Qlik does business in more than 100 countries and serves over 48,000 customers around the world.

#### **qlik.com**

© 2018 QlikTech International AB. All rights reserved. Qlik®, Qlik Sense®, QlikView®, QlikTech®, Qlik Cloud®, Qlik DataMarket®, Qlik Analytics Platform®, Qlik NPrinting®, Qlik Second Connectors®, Qlik GeoAnalytics®, Qlik Core®, Associative Difference®, Lead with Data™, Qlik Data Catalyst™, Qlik Associative Big Data Index™ and the QlikTech logos are trademarks of QlikTech International AB that have been registered in one or more countries. Other marks and logos mentioned herein are trademarks or registered trademarks of their respective owners. CODE NEEDED FOR PUBLISHING

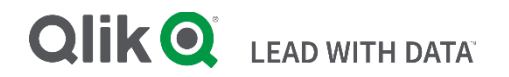